# Prime-Infrastruktur-Integration mit ACS 4.2 TACACS - Konfigurationsbeispiel J.

## Inhalt

**Einführung Voraussetzungen** Anforderungen Verwendete Komponenten Konfigurieren **Konfigurationen** ACS als TACACS-Server in PI hinzufügen AAA-Moduseinstellungen in PI Abrufen von Benutzerrollenattributen von PI Konfigurieren von ACS 4.2 Überprüfen **Fehlerbehebung** 

# Einführung

Dieses Dokument beschreibt das Konfigurationsbeispiel für das Terminal Access Controller Access-Control System (TACACS+).

Authentifizierung und Autorisierung in der Cisco Prime Infrastructure (PI)-Anwendung.

## Voraussetzungen

#### Anforderungen

Cisco empfiehlt, über Kenntnisse in folgenden Bereichen zu verfügen:

- Definieren von PI als Client im Access Control Server (ACS)
- Definieren Sie die IP-Adresse und einen identischen geheimen Schlüssel für ACS und PI.

#### Verwendete Komponenten

Die Informationen in diesem Dokument basieren auf den folgenden Software- und Hardwareversionen:

- ACS Version 4.2
- Prime Infrastructure Version 3.0

 Die Informationen in diesem Dokument wurden von den Geräten in einer bestimmten Laborumgebung erstellt. Alle in diesem Dokument verwendeten Geräte haben mit einer leeren (Standard-)Konfiguration begonnen. Wenn Ihr Netzwerk in Betrieb ist, stellen Sie sicher, dass Sie die potenziellen Auswirkungen eines Befehls verstehen.

## Konfigurieren

#### Konfigurationen

#### ACS als TACACS-Server in PI hinzufügen

Gehen Sie wie folgt vor, um ACS als TACACS-Server hinzuzufügen:

#### Schritt 1: Navigieren zu Administration > Benutzer > Benutzer, Rollen und AAA in PI

Schritt 2: Wählen Sie im linken Seitenleistenmenü TACACS+ Servers aus, klicken Sie unter TACACS+-Server hinzufügen auf Go, und die Seite wird angezeigt, wie im Bild gezeigt:

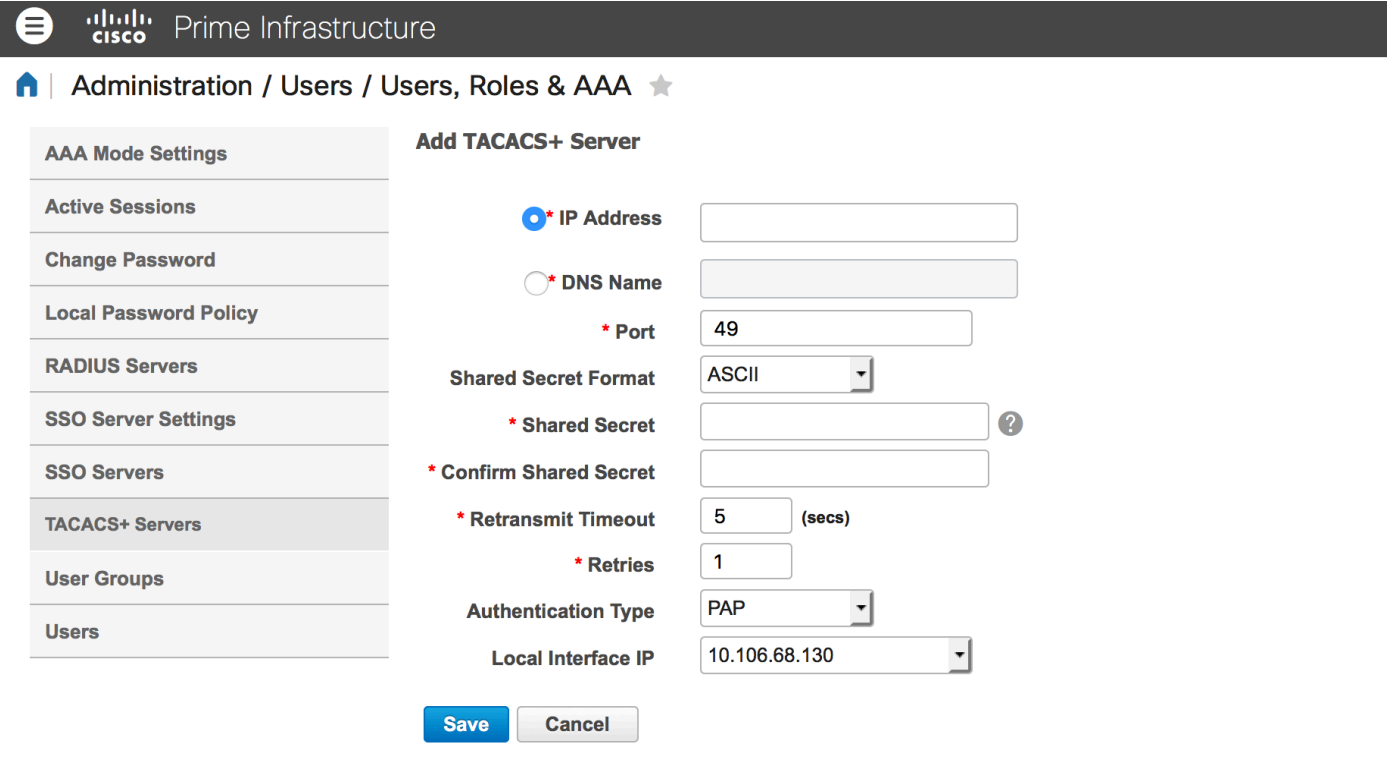

Schritt 3: Fügen Sie die IP-Adresse des ACS-Servers hinzu.

Schritt 4: Geben Sie den im ACS-Server konfigurierten gemeinsamen geheimen TACACS+- Schlüssel ein.

Schritt 5: Geben Sie den freigegebenen geheimen Schlüssel erneut in das Textfeld Freigegebenen geheimen Schlüssel bestätigen ein.

Schritt 6: Belassen Sie die übrigen Felder mit den Standardeinstellungen.

Schritt 7: Klicken Sie auf Senden.

#### AAA-Moduseinstellungen in PI

Gehen Sie wie folgt vor, um einen AAA-Modus (Authentication, Authorization, and Accounting) auszuwählen:

Schritt 2: Wählen Sie AAA Mode aus dem linken Seitenleistenmenü aus. Sie können die Seite wie im Bild gezeigt sehen:

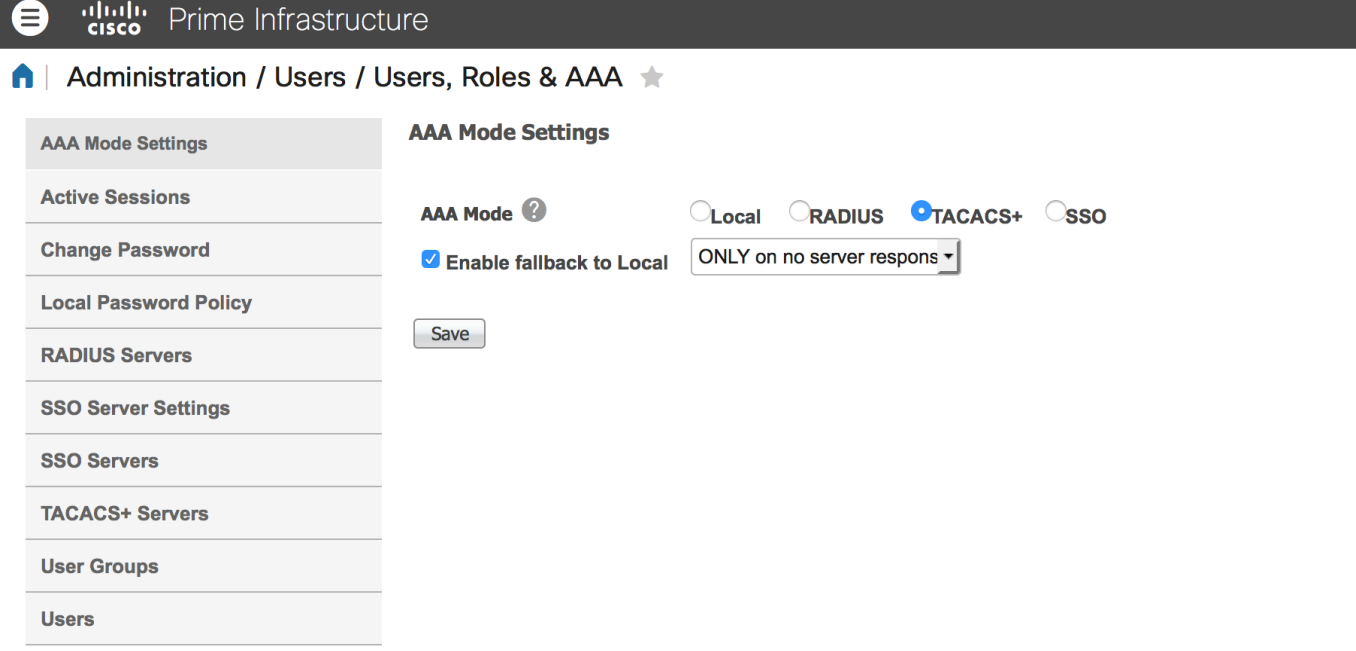

Schritt 3: Wählen Sie TACACS+ aus.

Schritt 4: Aktivieren Sie das Kontrollkästchen Enable Fallback to Local (Fallback an Lokalen aktivieren), wenn der Administrator die lokale Datenbank verwenden soll, wenn der ACS-Server nicht erreichbar ist. Dies ist eine empfohlene Einstellung.

#### Abrufen von Benutzerrollenattributen von PI

Schritt 1: Navigieren Sie zu Administration > AAA > User Groups. Dieses Beispiel zeigt die Administratorauthentifizierung. Suchen Sie den Admin-Gruppennamen in der Liste, und klicken Sie wie im Bild gezeigt auf die Option Aufgabenliste rechts:

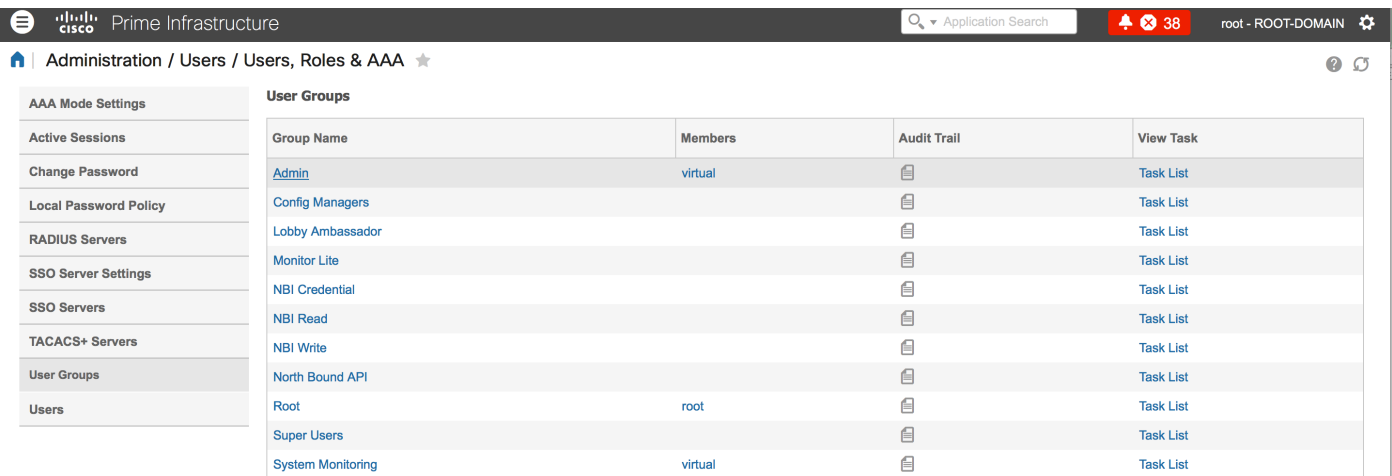

Wenn Sie auf die Option Aufgabenliste klicken, wird das Fenster angezeigt, wie im Bild gezeigt:

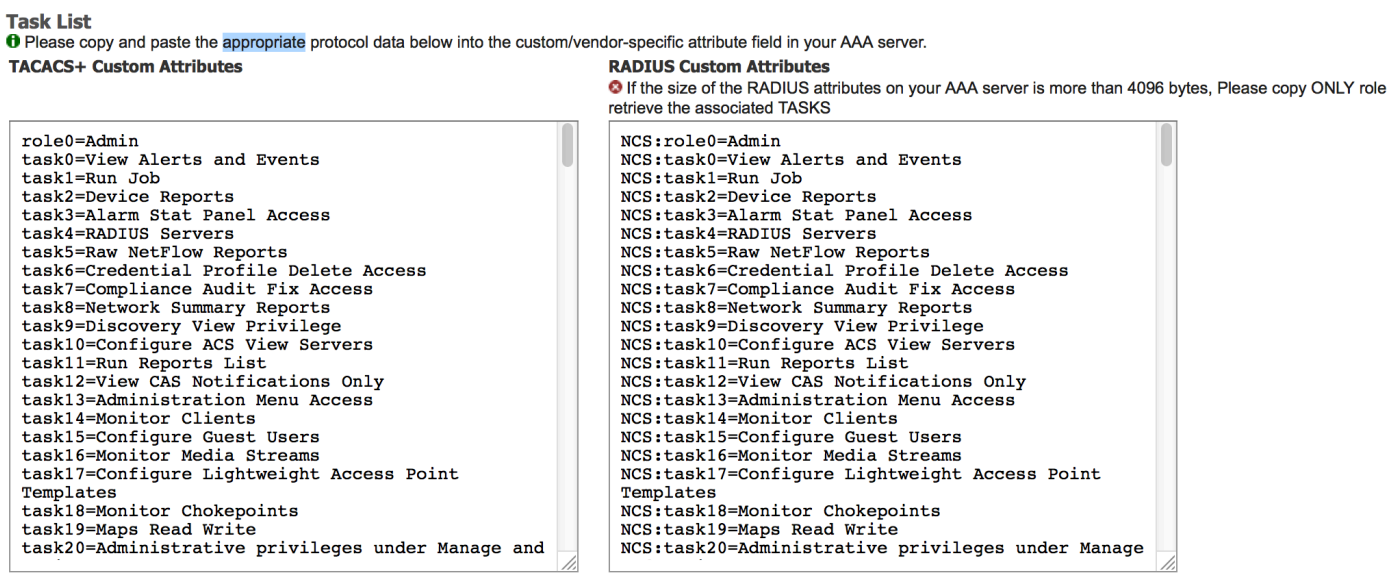

Schritt 2: Kopieren Sie diese Attribute und speichern Sie sie in einer Notizblock-Datei.

Schritt 3: Möglicherweise müssen Sie dem ACS-Server benutzerdefinierte Attribute für virtuelle Domänen hinzufügen. Benutzerdefinierte Attribute virtueller Domänen sind unten auf derselben Seite der Aufgabenliste verfügbar.

**O** Virtual Domain custom attributes are mandatory. To add custom attributes related to Virtual Domains, please click here.

Schritt 4: Klicken Sie auf Klicken Sie hier, um die Attributseite "Virtual Domain" (Virtuelle Domäne) anzuzeigen. Die Seite wird angezeigt, wie im Bild gezeigt:

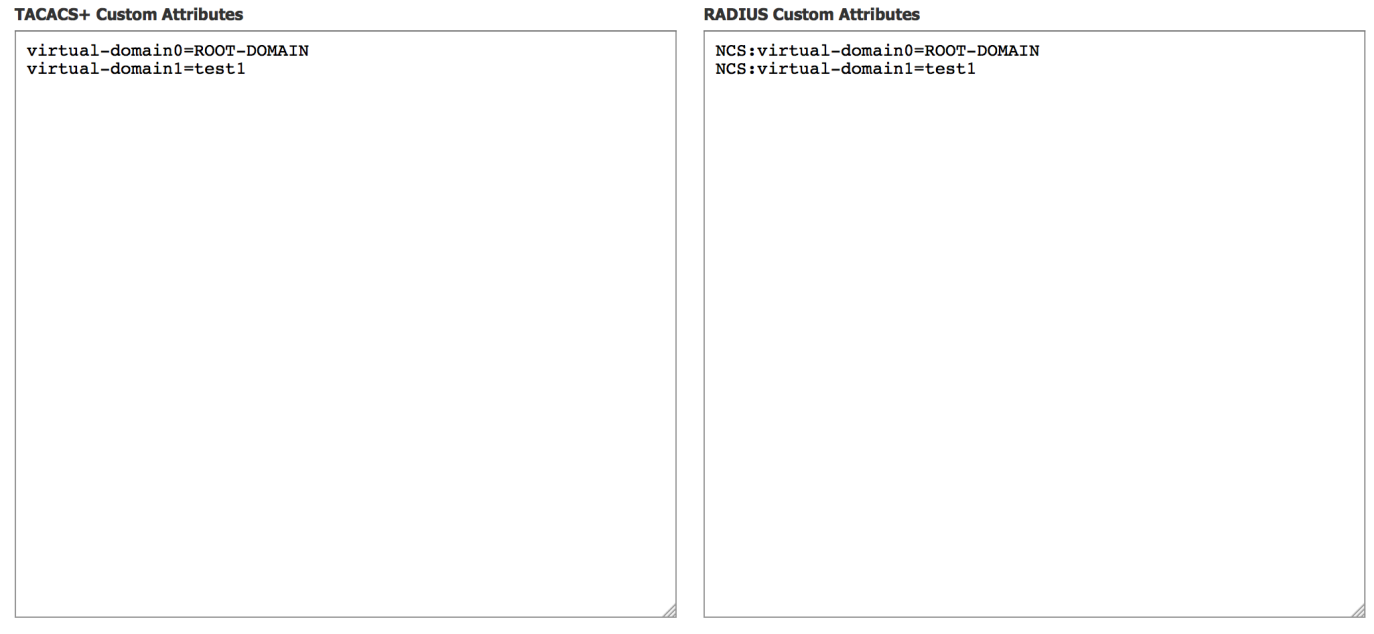

#### Konfigurieren von ACS 4.2

Schritt 1: Melden Sie sich bei der ACS Admin-GUI an, und navigieren Sie zur Schnittstellenkonfiguration > TACACS+-Seite.

Schritt 2: Erstellen Sie einen neuen Service für Prime. Dieses Beispiel zeigt einen Dienstnamen, der mit dem Namen NCS konfiguriert wurde, wie in der Abbildung gezeigt:

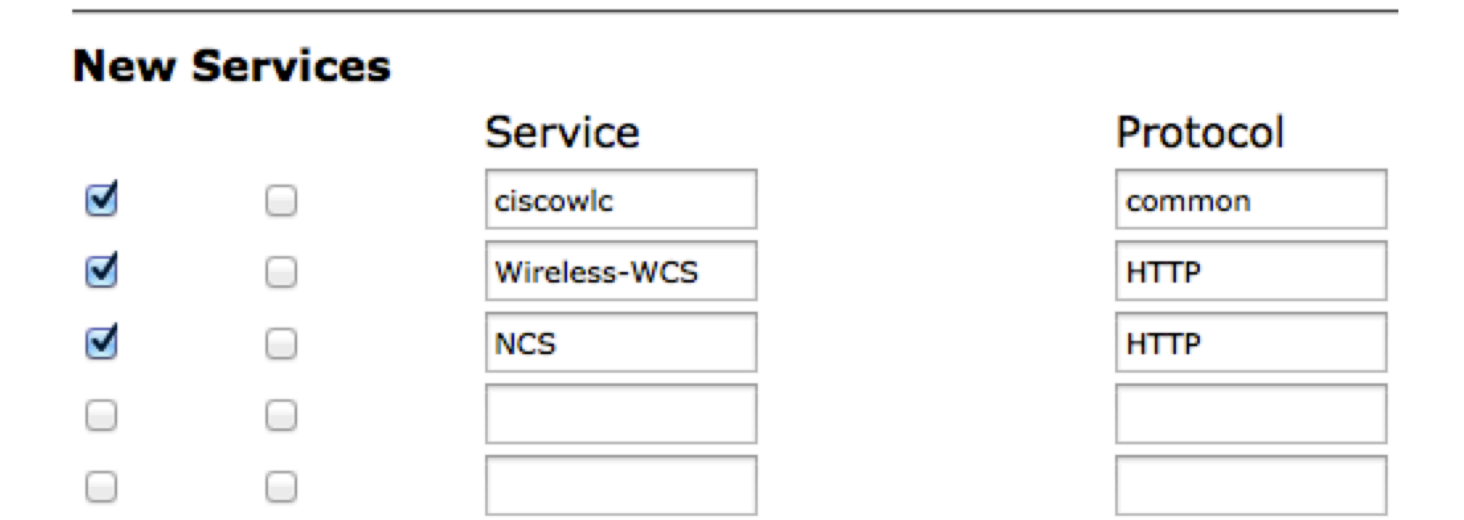

Schritt 3: Fügen Sie alle in Schritt 2 erstellten Attribute von Notizblock zur Benutzer- oder Gruppenkonfiguration hinzu. Stellen Sie sicher, dass virtuelle Domänenattribute hinzugefügt werden.

# **Ø NCS HTTP**

```
Ø Custom attributes
virtual-domain0=ROOT-DOMAIN
role0=Admin
task0=View Alerts and Events
taskl=Device Reports
task2=RADIUS Servers
task3=Alarm Stat Panel Access
```
Schritt 4: Klicken Sie auf OK.

# Überprüfen

Melden Sie sich mit dem von Ihnen erstellten neuen Benutzernamen beim Prime an, und bestätigen Sie, dass Sie die Administratorrolle haben.

## Fehlerbehebung

Dieser Abschnitt enthält Informationen, die Sie zur Fehlerbehebung bei Ihrer Konfiguration verwenden können.

Überprüfen Sie usermgmt.log von der primären Root-CLI, die im Verzeichnis /opt/CSCOlumos/logs verfügbar ist. Überprüfen Sie, ob Fehlermeldungen vorliegen. 2016-05-12 15:24:18,517 [http-bio-443-exec-10] DEBUG usermgmt - [ [TacacsLoginModule] user entered username: 138527] 2016-05-12 15:24:18,517 [http-bio-443-exec-10] DEBUG usermgmt - [ [TacacsLoginModule] Primary server=172.18.70.243:49] 2016-05-12 15:24:18,517 [http-bio-443-exec-10] DEBUG usermgmt - Thread Id : [835], Entering Method : [login], Class : [com.cisco.xmp.jaas.tacacs.TacacsLoginClient]. 2016-05-12 15:24:18,517 [http-bio-443-exec-10] DEBUG usermgmt - Thread Id : [835], Entering Method : [login], Class : [com.cisco.xmp.jaas.tacacs.SecondaryTacacsLoginClient]. 2016-05-12 15:24:18,518 [http-bio-443-exec-10] INFO usermgmt - [Tacacs:connectTacacs()] : [prepare to ping TACACS+ server (> 0):/172.18.70.243 (-1)]. 2016-05-12 15:24:18,619 [http-bio-443-exec-10] INFO usermgmt - [Tacacs:connectTacacs()] : [Tacacs: Num of ACS is 3]. 2016-05-12 15:24:18,619 [http-bio-443-exec-10] INFO usermgmt - [Tacacs:connectTacacs()] : [Tacacs:activeACSIndex is 0]. 2016-05-12 15:24:18,619 [http-bio-443-exec-10] INFO usermgmt - [Tacacs:connectTacacs()] : [Tacacs: Unable to connect to Server 2: /172.18.70.243 Reason: Connection refused]. 2016-05-12 15:24:18,619 [http-bio-443-exec-10] DEBUG usermgmt - [ [Thu May 12 15:24:18 EST 2016] [TacacsLoginModule] exception in client.login( primaryServer, primaryPort,seconda..: com.cisco.xmp.jaas.XmpAuthenticationServerException: Server Not Reachable: Connection refused] Dieses Beispiel zeigt ein Beispiel für eine Fehlermeldung, die möglicherweise auf verschiedene Ursachen zurückzuführen ist, z. B. auf eine von einer Firewall verweigerte Verbindung oder ein zwischengeschaltetes Gerät usw.